## **D-Link**

HD PoE Outdoor Cube Network Camera DCS-2310L

# **QUICK INSTALLATION GUIDE**

Краткое руководство по установке Guía de Instalación Rápida Guia de Instalação Rápida 快速安裝指南 Petunjuk Pemasangan Cepat

# **CONTENTS OF PACKAGING**

**CONTRACTES OF PACKAGING**<br>
HD POE QUITOODR QUEE NETWORK CAMERA<br>
COMES PREATTACHED TO CAMERA<br>
COMES PREATTACHED TO CAMERA<br>
COMES PREATTACHED TO CAMERA<br>
COMES PREATTACHED TO CAMERA<br>
COMES PREATTACHED TO CAMERA<br>
COMES PREATTA

**HD PoE Outdoor Cube Network Camera** DCS-2310L

**POWER ADAPTER** Comes preattached to camera

**CAT5 Ethernet Cable** Comes preattached to camera

**Installation CD** Includes Setup Wizard & Technical Manuals

If any of these items are missing from your packaging, contact your reseller.

# **System Requirements**

- Computer with Microsoft Windows® 8/7/Vista/XP, or Mac with OS X 10.6 or higher
- PC with 1.3GHz or above and at least 128MB RAM
- Internet Explorer 7, Firefox 12, Safari 6, or Chrome 20 or higher version with Java installed and enabled
- Wired 10/100 Ethernet network or PoE network
- iPhone, iPad, Android, or Windows smartphone or tablet\*

\* Please refer to the mobile app's store page to check whether your device is compatible.

# **PRODUCT SETUP**

### Zero Configuration Setup

**PHODUCIESEIOP**<br>
EXPRESSION ROLLED SETUP<br>
The property of the Conference of Conference of Conference of Conference of Conference of Conference of Conference of Conference of Conference of Conference of Conference of Confer **If you have a D-Link Cloud Router**, you can take advantage of Zero Configuration Setup. This feature automatically configures your camera's settings for you and adds it to your mydlink account. If you do not have a D-Link Cloud Router, you can use the mydlink Lite mobile app to install and configure your camera, as described in the following section.

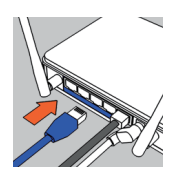

**Step 1:**

Connect the the Ethernet cable already attached to the camera to your D-Link Cloud Router.

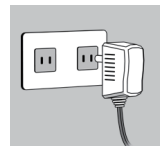

### **Step 2:**

Attach the power adapter already attached to your camera to a wall outlet or power strip. Power is confirmed when the Power LED is lit.

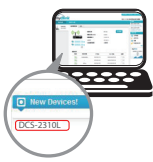

### **Step 3:**

From any computer, open a web browser, go to **http://www.mydlink.com** and log in to your account. Click on the device name when the new device notification appears to add the camera to your router with a wireless connection.

### Using The Installation Wizard

**If you do not have a D-Link Cloud Router**, you can simply use any Windows or Mac computer to go through the Installation Wizard from the CD, which will guide you through the installation process from connecting your hardware to configuring your camera.

If you do not have a CD-ROM drive, or the CD is missing, please download the Setup Wizard from **http://www.mydlink.com/support**

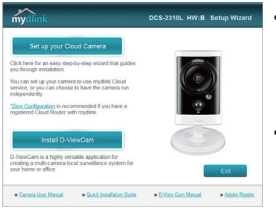

- **• Windows Users:** Insert the CD. Simply click **Set up your Cloud Camera** to go through the Setup Wizard. If the Setup Wizard program does not automatically start on your computer, go to Start > Run. In the run box type D:\autorun.exe (where D: represents the drive letter of your CD-ROM drive) and click OK.
- **• Mac Users:** Insert the CD. On the desktop, open your CD drive, and double-click on the SetupWizard file. Wait about 20-30 seconds, and follow the instructions on screen.

# **Mounting the Camera**

Please refer to the steps below to assist you with mounting the camera. It is recommended that you configure the camera before mounting.

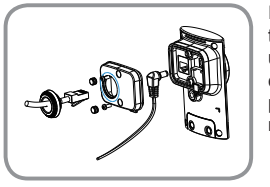

Hence refer to the steps below to assist you with mounting the camera. It is recommended that you<br>
configure the camera below to assist you with mounting the camera. It is recommended that you<br>
configure the camera below If you are using a Power over Ethernet (PoE) connection to power the camera, remove the two rubber seals from the back cover, then use a screwdriver to remove the two screws and remove the back cover. Disconnect and remove the power adapter, insert the rubber power port seal, and then reattach the back cover, screws, and rubber seals.

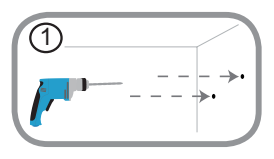

### **Step 1:**

Using the mounting plate as a guide, mark where you want to position the camera. Use a 6mm drill bit to drill both holes at least 30mm deep. If the wall is made out of concrete, drill the holes first, then insert the plastic anchors to support the screws.

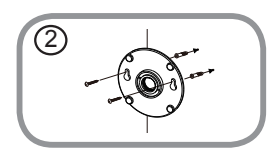

### **Step 2:**

Place the mounting plate over the holes that are in the wall. Make sure to align the mounting base holes with the holes in the wall. Use the supplied screws to attach the mounting base to the surface of the wall.

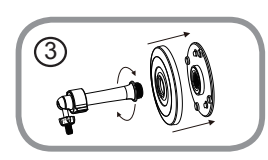

### **Step 3:**

Place the mounting base cover on the mounting plate. Reattach the camera mount onto the mounting base by holding the camera mount and twisting the camera mount clockwise into the mounting base.

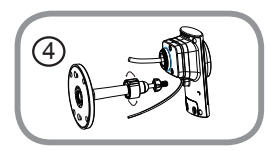

### **Step 4:**

Adjust the angle of the camera as desired, then tighten the collar on the cameara stem to lock it in place.

# **mydlink Portal**

After registering your DCS-2310L camera with a mydlink account in the mydlink Lite mobile app, you will be able to remotely access your camera from the www.mydlink.com website. After signing in to your mydlink account, you will see a screen similar to the following:

### **Step 1:**

Open Internet Explorer and go to **http://www.mydlink.com**, then sign into mydlink.

### **Step 2:**

Select your camera from the device list, and your camera's Live View will appear.

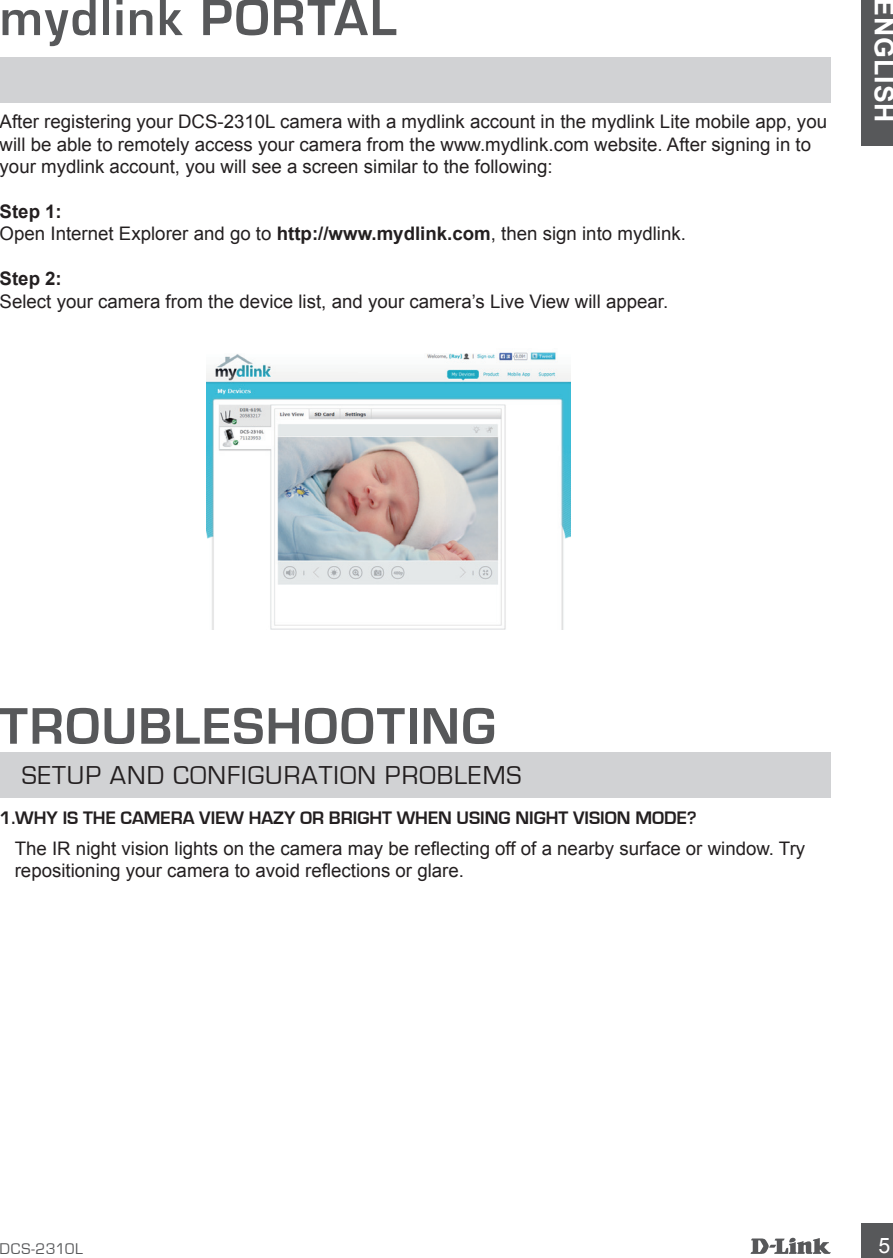

# **Troubleshooting**

### Setup and Configuration Problems

### **1.Why is the camera view hazy or bright when using night vision mode?**

The IR night vision lights on the camera may be reflecting off of a nearby surface or window. Try repositioning your camera to avoid reflections or glare.

### TECHNICAL SUPPORT

You can find software updates and user documentation on the D-Link website.

### **Tech Support for customers in**

### **Australia:**

Tel: 1300-766-868 24/7 Technical Support Web: http://www.dlink.com.au E-mail: support@dlink.com.au

### **India:**

Tel: +91-832-2856000 Toll Free 1800-233-0000 Web: www.dlink.co.in E-Mail: helpdesk@dlink.co.in

### **Singapore, Thailand, Indonesia, Malaysia, Philippines, Vietnam:**

Singapore - www.dlink.com.sg Thailand - www.dlink.co.th Indonesia - www.dlink.co.id Malaysia - www.dlink.com.my Philippines - www.dlink.com.ph Vietnam - www.dlink.com.vn

### **Korea:**

Tel : +82-2-2028-1810 Monday to Friday 9:00am to 6:00pm Web : http://d-link.co.kr E-mail : g2b@d-link.co.kr

### **New Zealand:**

Tel: 0800-900-900 24/7 Technical Support Web: http://www.dlink.co.nz E-mail: support@dlink.co.nz

### **South Africa and Sub Sahara Region:**

Tel: +27 12 661 2025 08600 DLINK (for South Africa only) Monday to Friday 8:30am to 9:00pm South Africa Time Web: http://www.d-link.co.za E-mail: support@d-link.co.za

### **D-Link Middle East - Dubai, U.A.E.**

Plot No. S31102, Jebel Ali Free Zone South, P.O.Box 18224, Dubai, U.A.E. Tel: +971-4-8809022 Fax: +971-4-8809066 / 8809069 Technical Support: +971-4-8809033 General Inquiries: info.me@dlinkmea.com Tech Support: support.me@dlinkmea.com

### **Egypt**

1, Makram Ebeid Street - City Lights Building Nasrcity - Cairo, Egypt Floor 6, office C2 Tel.: +2 02 26718375 - +2 02 26717280 Technical Support: +2 02 26738470 General Inquiries: info.eg@dlinkmea.com Tech Support: support.eg@dlinkmea.com

### **Kingdom of Saudi Arabia**

Office # 84 , Al Khaleej Building ( Mujamathu Al-Khaleej) Opp. King Fahd Road, Olaya Riyadh - Saudi Arabia Tel: +966 1121 70008 Technical Support: +966 1121 70009 General Inquiries: info.sa@ dlinkmea.com Tech Support: support.sa@ dlinkmea.com

### **Pakistan**

Islamabad Office: 61-A, Jinnah Avenue, Blue Area, Suite # 11, EBC, Saudi Pak Tower, Islamabad - Pakistan Tel.: +92-51-2800397, 2800398 Fax: +92-51-2800399

TECHNICAL SUPPORT<br>
Technical solution distribution of the U-link Website.<br>
The Support for customers in<br>
12. The Support for customers in<br>
14. Notice and the Support of the U-link Middle East - Dubai, U.A.E.<br>
24. The Hospi Karachi Office: D-147/1, KDA Scheme # 1, Opposite Mudassir Park, Karsaz Road, Karachi – Pakistan Phone: +92-21-34548158, 34326649 Fax: +92-21-4375727 Technical Support: +92-21-34548310, 34305069 General Inquiries: info.pk@dlinkmea.com Tech Support: support.pk@dlinkmea.com

### **Iran**

Unit 5, 5th Floor, No. 20, 17th Alley , Bokharest St. , Argentine Sq. , Tehran IRAN Postal Code : 1513833817 Tel: +98-21-88880918,19 +98-21-88706653,54 General Inquiries: info.ir@dlinkmea.com Tech Support: support.ir@dlinkmea.com

### **Morocco**

M.I.T.C. Route de Nouaceur angle R S et CT 1029 Bureau N° 312 ET 337 Casablanca , Maroc Phone : +212 663 72 73 24 Email: support.na@dlinkmea.com

### **Lebanon RMA center**

Dbayeh/Lebanon PO Box:901589 Tel: +961 4 54 49 71 Ext:14 Fax: +961 4 54 49 71 Ext:12 Email: taoun@dlinkmea.com

### **Bahrain**

Technical Support: +973 1 3332904

### **Kuwait:**

Technical Support: + 965 22453939 / +965 22453949

### **Türkiye**

Büyükdere Cad. Ferro Plaza No:155 D: 1 K: 1 Zincirlikuyu / Istanbul Tel: +90 (212) 289-56-59 Email: info.tr@dlink.com.tr

### ישראל

מטלון סנטר רח' המגשימים 20 קרית מטלון, פ"ת 49348, ת"ד 7060 03-9215173 :טל 073-7962797 :טל info@dlink.co.il .ידוא"ל כללי: info@dlink.co.il support@dlink.co.il .דוא"ל תמיכה:

# **КОМПЛЕКТ ПОСТАВКИ**

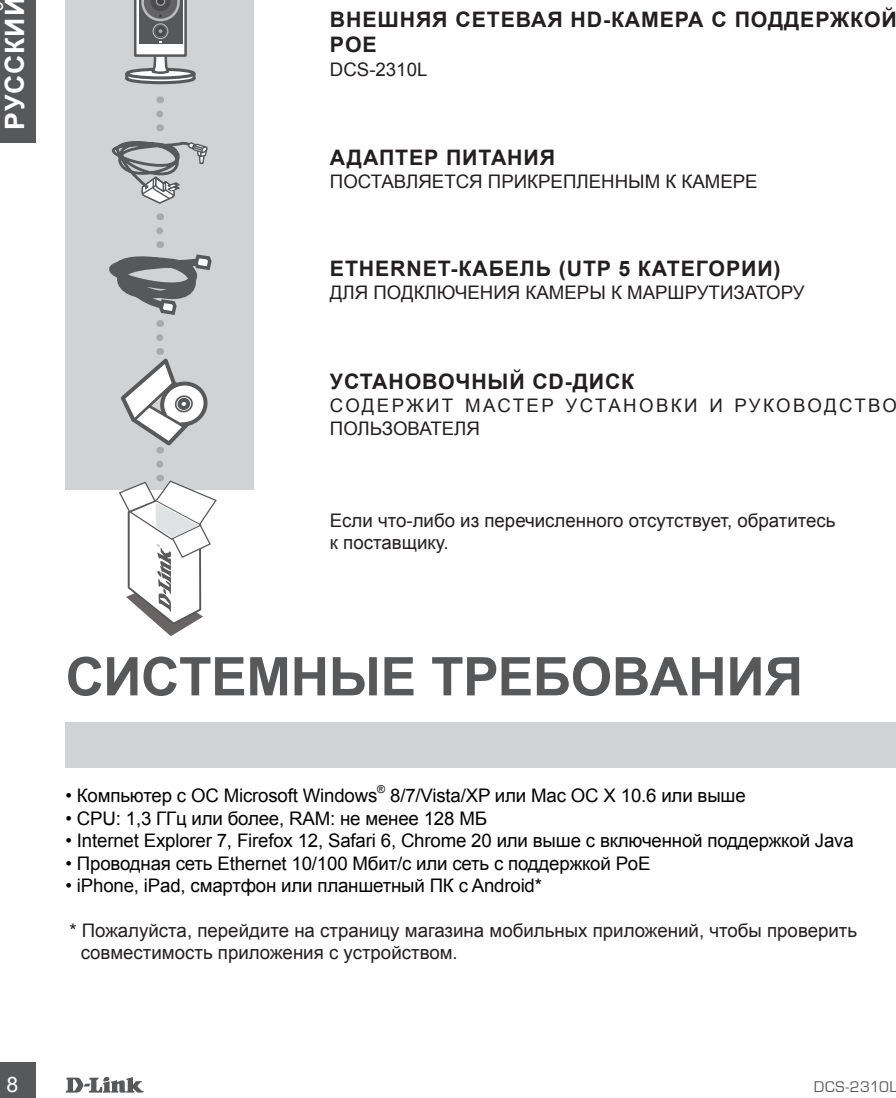

**ВНЕШНЯЯ СЕТЕВАЯ HD-КАМЕРА С ПОДДЕРЖКОЙ POE** DCS-2310L

**АДАПТЕР ПИТАНИЯ** ПОСТАВЛЯЕТСЯ ПРИКРЕПЛЕННЫМ К КАМЕРЕ

**ETHERNET-КАБЕЛЬ (UTP 5 КАТЕГОРИИ)** ДЛЯ ПОДКЛЮЧЕНИЯ КАМЕРЫ К МАРШРУТИЗАТОРУ

### **УСТАНОВОЧНЫЙ СD-ДИСК**

СОДЕРЖИТ МАСТЕР УСТАНОВКИ И РУКОВОДСТВО ПОЛЬЗОВАТЕЛЯ

Если что-либо из перечисленного отсутствует, обратитесь к поставщику.

# **СИСТЕМНЫЕ ТРЕБОВАНИЯ**

- Компьютер с ОС Microsoft Windows® 8/7/Vista/XP или Mac OC X 10.6 или выше
- CPU: 1,3 ГГц или более, RAM: не менее 128 МБ
- Internet Explorer 7, Firefox 12, Safari 6, Chrome 20 или выше с включенной поддержкой Java
- Проводная сеть Ethernet 10/100 Мбит/с или сеть с поддержкой PoE
- iPhone, iPad, смартфон или планшетный ПК с Android\*
- \* Пожалуйста, перейдите на страницу магазина мобильных приложений, чтобы проверить совместимость приложения с устройством.

# **УСТАНОВКА**

### МЕХАНИЗМ ZERO CONFIGURATION

### **Если у Вас есть маршрутизатор с поддержкой mydlink,** можно воспользоваться

механизмом Zero Configuration. Эта функция автоматически настраивает параметры камеры и добавляет ее к Вашей учетной записи mydlink. Если маршрутизатор mydlink отсутствует, можно использовать мобильное приложение mydlink Lite для настройки камеры (см. следующий раздел).

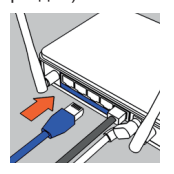

### **Шаг 1:**

Подключите кабель Ethernet, который прикреплен к камере, к облачному маршрутизатору D-Link.

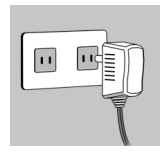

### **Шаг 2:**

Подключите адаптер питания, который прикреплен к камере, к розетке питания. Устройство подключено корректно, если горит соответствующий индикатор питания.

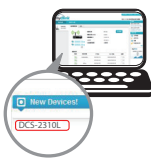

### **Шаг 3:**

Откройте Web-браузер на любом компьютере, перейдите на Web-сайт **http://www.mydlink.com** и авторизуйтесь под учетной записью mydlink. Выберите устройство, когда появится уведомление об обнаружении нового устройства, чтобы подключить камеру к маршрутизатору беспроводным способом.

### Установка с помощью Мастера

SCRIPT (SOCIETY (SOCIETY - THE REAL OF THE REAL ORDER CONTENDIT, INSTEAD (SOCIETY CONTENDIT, INSTEAD (SOCIETY CONTENDIT)<br>
THE REAL ORDER CONTENDENT IN A SURVEY ON THE REAL ORDER CONTENDENT IN A DESCRIPTION OF THE REAL ORD **Если маршрутизатора Cloud в наличии нет**, можно использовать любой компьютер с ОС Windows или Mac, чтобы с помощью Мастера (на CD-диске) выполнить пошаговую установку IP-камеры, начиная с аппаратного подключения и заканчивая настройкой устройства. Если компьютер не оснащен дисководом CD-ROM или отсутствует CD-диск, загрузите Мастер установки с **http://www.mydlink.com/support**.

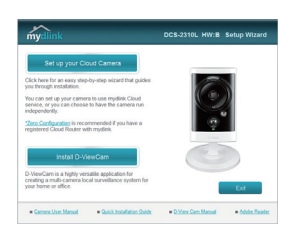

- **• Для пользователей Windows** Вставьте CD-диск в привод. Для запуска Мастера установки просто нажмите **Set up your Cloud Camera (Установка видеокамеры с поддержкой облачного сервиса mydlink).** Если Мастер не запустился автоматически, перейдите в **Start > Run (Пуск > Выполнить)**. Введите D:\autorun.exe (где D: буква CD-ROM привода) и нажмите **OK**.
- **• Для пользователей Mac**  Вставьте CD-диск в привод. На рабочем столе компьютера откройте окно дисковода и запустите двойным нажатием файл **SetupWizard (Мастер установки)**. Подождите 20-30 секунд, затем выполните инструкции по установке.

# **МОНТАЖ КАМЕРЫ**

Для монтажа камеры на стену или потолок выполните следующие шаги. Рекомендуется выполнить настройку камеры до ее монтажа.

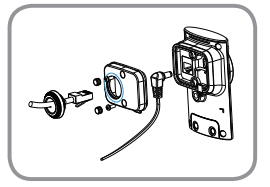

Form *para nogew* memassa на камеру используется Power over Enginese Color, το colored propose ynformation colored agapes.<br>
The memassa control of the colored agapes of the colored agapes of the colored agapes of the co Если для подачи питания на камеру используется Power over Ethernet (PoE), то снимите два резиновых уплотнителя с задней крышки, затем воспользуйтесь отверткой, чтобы выкрутить два винта и снять заднюю крышку. Отключите и уберите адаптер питания, вставьте резиновый уплотнитель для порта питания, а затем закрепите заднюю крышку, винты и резиновые уплотнители.

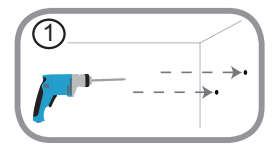

### **Шаг 1:**

Используя пластину крепления в качестве шаблона, разметьте место, где планируется установить камеру. В зависимости от материала, из которого изготовлена стена или потолок, подберите соответствующее сверло и крепежный материал. Если стена бетонная, сначала просверлите отверстия, вставьте в отверстия пластиковые дюбели, а затем винты.

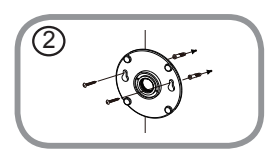

### **Шаг 2:**

Поместите пластину крепления поверх отверстий, сделанных в стене. Убедитесь, что отверстия в пластине совмещены с отверстиями в стене. Используйте винты, чтобы прикрепить пластину к стене.

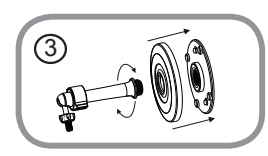

### **Шаг 3:**

Поместите монтажную пластину поверх крепежных винтов. Поместите пластину основания поверх монтажной пластины и прикрутите ножку камеры к монтажной пластине.

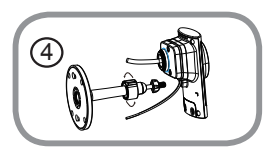

### **Шаг 4:**

Отрегулируйте положение камеры, а затем затяните манжету на ножке камеры, чтобы зафиксировать ее в требуемом положении.

# **ПОРТАЛ mydlink**

После регистрации камеры DCS-2310L в сервисе mydlink, используя приложение mydlink Lite, Вы сможете получить удаленный доступ к камере, воспользовавшись Web-сайтом www.mydlink.com. После авторизации под учетной записью mydlink Вы увидите окно, представленное ниже:

### **Шаг 1:**

Откройте Internet Explorer и перейдите на Web-сайт **http://www.mydlink.com**, затем авторизуйтесь под учетной записью mydlink.

### **Шаг 2:**

Выберите камеру из списка устройств, после чего появится окно видеотрансляции камеры.

# **ПОИСК И УСТРАНЕНИЕ НЕИСПРАВНОСТЕЙ**

### ПРОБЛЕМЫ УСТАНОВКИ И НАСТРОЙКИ

**1. НА ИЗОБРАЖЕНИИ С КАМЕРЫ НАБЛЮДАЕТСЯ ДЫМКА ИЛИ ЯРКИЙ СВЕТ ПРИ ИСПОЛЬЗОВАНИИ НОЧНОГО РЕЖИМА?**

Возможно, свет от инфракрасных светодиодов на камере отражается от близлежащей поверхности или окна. Попробуйте изменить положение камеры, чтобы устранить отблески.

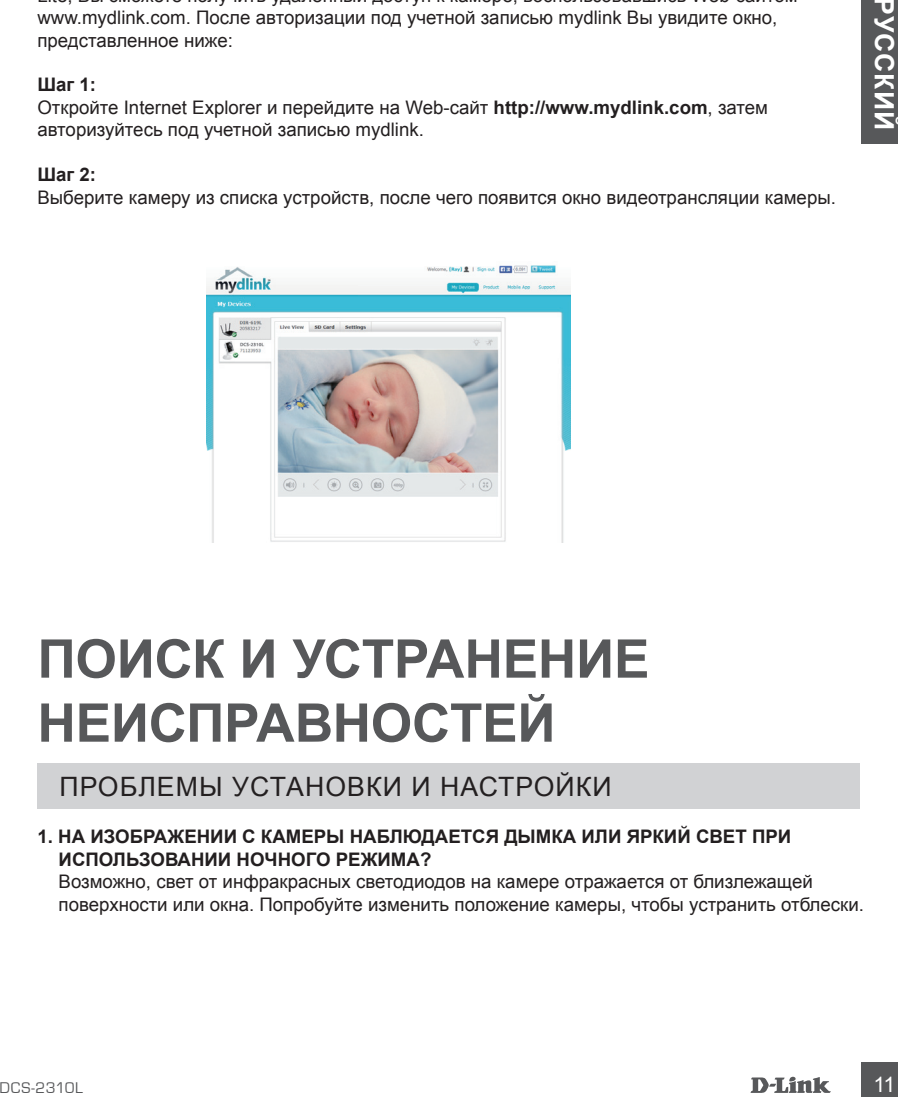

### Технические характеристики

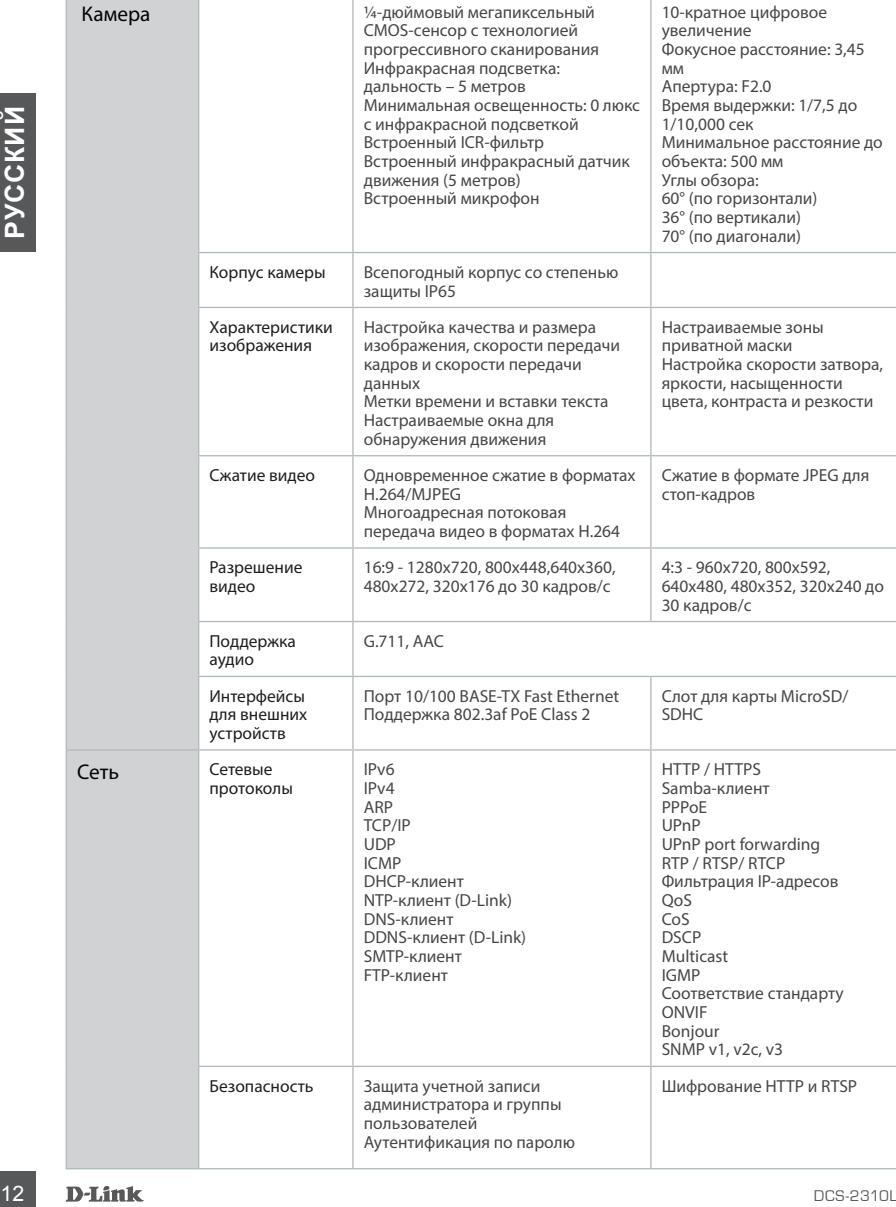

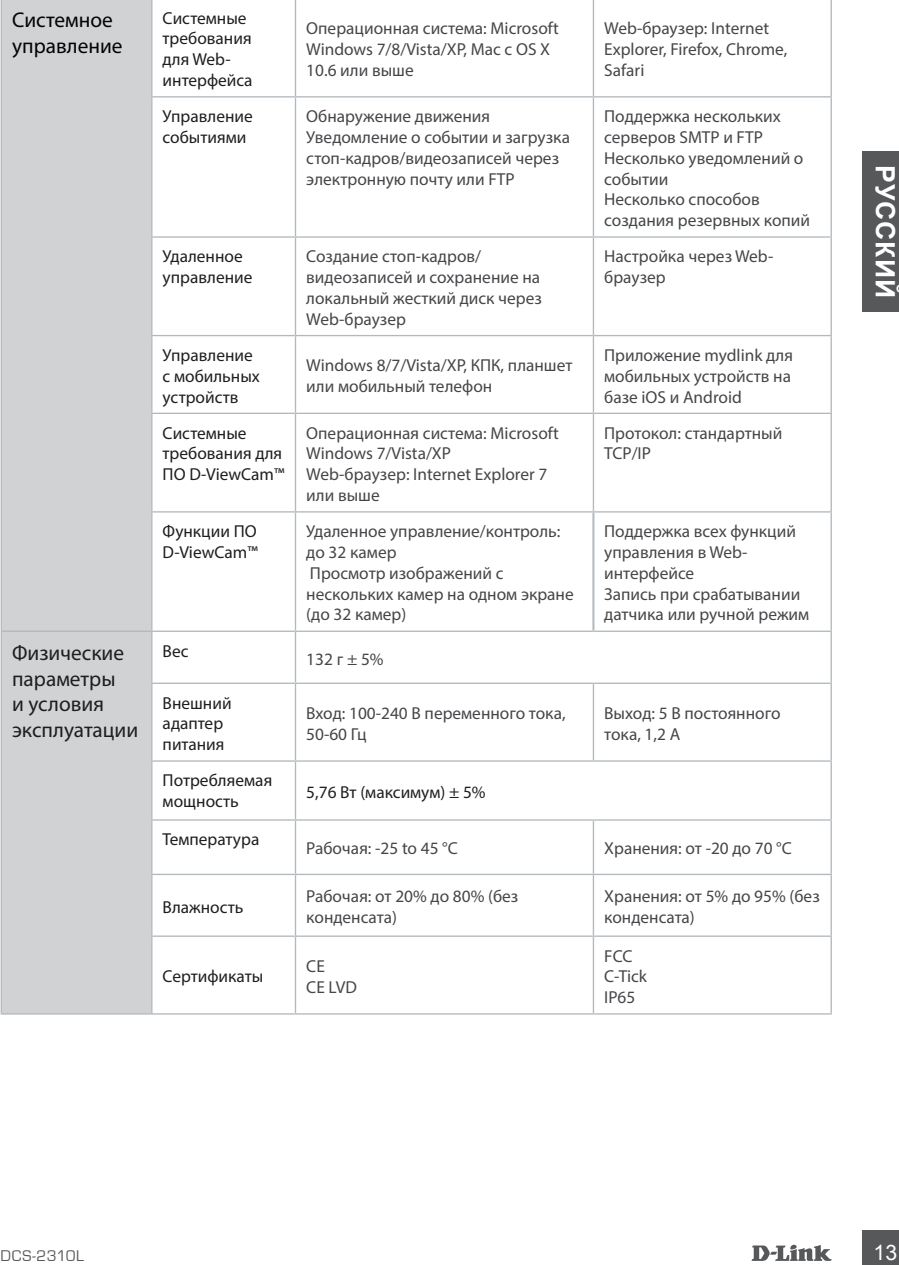

### Техническая поддержка

Обновления программного обеспечения и документация доступны на Интернет-сайте D-Link. D-Link предоставляет бесплатную поддержку для клиентов в течение гарантийного срока. Клиенты могут обратиться в группу технической поддержки D-Link по телефону или через Интернет.

Техническая поддержка компании D-Link работает в круглосуточном режиме ежедневно, кроме официальных праздничных дней. Звонок бесплатный по всей России.

**Техническая поддержка D-Link:** 8-800-700-5465

### **Техническая поддержка через Интернет:**

http://www.dlink.ru e-mail: support@dlink.ru

### Офисы

**EXAMPLE AND MONEMATION CONTROLS CONTROLS CONTROLS CONTROLS CONTROLS CONTROLS CONTROLS CONTROLS CONTROLS CONTROLS CONTROLS CONTROLS CONTROLS CONTROLS CONTROLS CONTROLS CONTROLS CONTROLS CONTROLS CONTROLS CONTROLS CONTROLS** Россия Москва, Графский переулок, 14 Тел. : +7 (495) 744-00-99 E-mail: mail@dlink.ru

Україна Київ, вул. Межигірська, 87-А Тел.: +38 (044) 545-64-40 E-mail: ua@dlink.ua

Moldova Chisinau; str.C.Negruzzi-8 Tel:+373(22) 80-81-07 E-mail:info@dlink.md

Беларусь Мінск, пр-т Незалежнасці, 169 Тэл.: +375 (17) 218-13-65 E-mail: support@dlink.by

Қазақстан Алматы, қ. Құрманғазы,143 үй Тел.: +7 (727) 378-55-90 E-mail: almaty@dlink.ru

Հայաստան Երևան, Դավթաշեն 3-րդ թաղամաս, 23/5 Հեռ.՝ +374 (10) 39-86-67 Էլ. փոստ՝ info@dlink.am

საქართველო თბილისი, მარიჯანის ქუჩა N4 ტელ.: +995 (032) 220-77-01 E-mail: info@dlink.ge

Latvija Rīga, Lielirbes iela 27 Tel.: +371 (6) 761-87-03 E-mail: info@dlink.lv

Lietuva Vilnius, Žirmūnų 139-303 Tel.: +370 (5) 236-36-29 E-mail: info@dlink.lt

Eesti E-mail: info@dlink.ee

# **CONTENIDO DEL EMPAQUE**

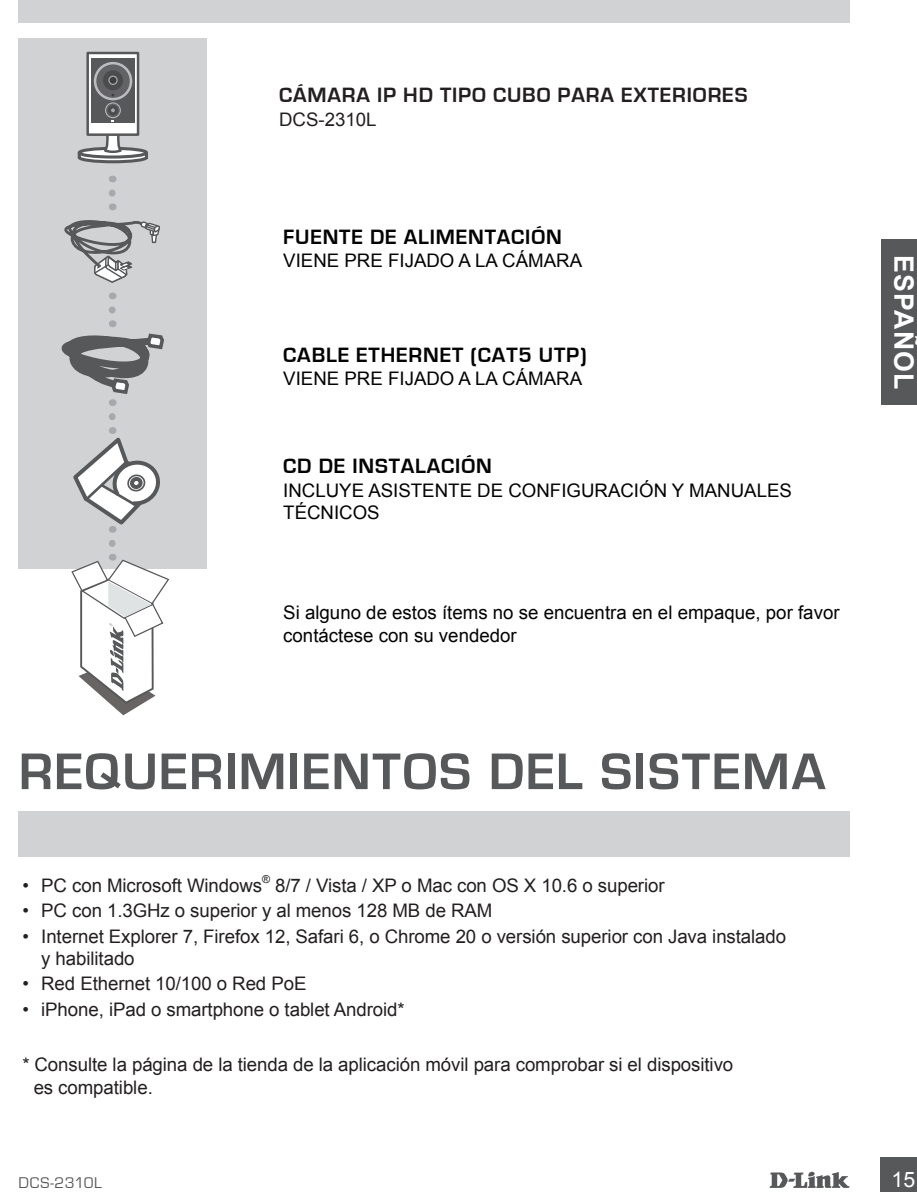

# **REQUERIMIENTOS DEL SISTEMA**

- PC con Microsoft Windows® 8/7 / Vista / XP o Mac con OS X 10.6 o superior
- PC con 1.3GHz o superior y al menos 128 MB de RAM
- Internet Explorer 7, Firefox 12, Safari 6, o Chrome 20 o versión superior con Java instalado y habilitado
- Red Ethernet 10/100 o Red PoE
- iPhone, iPad o smartphone o tablet Android\*
- \* Consulte la página de la tienda de la aplicación móvil para comprobar si el dispositivo es compatible.

# **INSTALACIÓN DEL PRODUCTO**

### INSTALACIóN CON ZERO CONFIGURATION

**Si usted tiene un Cloud Router de D-Link,** se beneficiará con la instalación Zero Configuration. Esta función configura automáticamente los ajustes de la cámara para usted y la añade a su cuenta mydlink. Si usted no tiene un Cloud Router de D-Link, puede utilizar la aplicación móvil de mydlink Lite para instalar y configurar la cámara, tal como se describe en la siguiente sección.

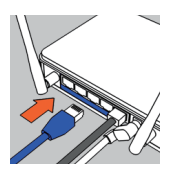

### **Paso 1:**

Conecte el cable Ethernet, que se encuentra fijo a la cámara, a su Cloud Router de D-Link.

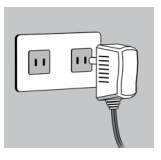

### **Paso 2:**

Conecte el adaptador de corriente, que se encuentra fijado a la cámara, a una toma de pared o regleta de alimentación. La energía se confirma cuando el LED Power está encendido.

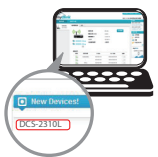

### **Paso 3:**

Desde cualquier PC, abra el navegador web, vaya a **http://www.mydlink.com** e inicie sesión en su cuenta. Cuando aparezca la notificación de un nuevo dispositivo, haga clic en el nombre del dispositivo (DCS-2310L) para añadir la cámara al router.

### Utilizar el Asistente de Instalación

Frontier de Bobie Emerier, que se encuentra fijado a la camara, a su Ciou<br>
Frontier de D-Link.<br>
Paso 2:<br>
Conecte el adaptador de corriente, que se encuentra fijado a la cámara,<br>
conecte el adaptador de corriente, que se en **Si usted no tiene un router Cloud D-Link,** sólo tiene que utilizar cualquier computador con Windows o Mac para recurrir al Asistente de Instalación desde el CD, que le guiará a través del proceso de instalación de conectar el hardware a la configuración de la cámara. Si usted no tiene una unidad de CD-ROM o el CD no se encuentra, por favor descargue el Asistente de Instalación desde **http://www.mydlink.com/support**

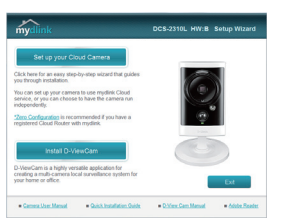

- **• Usuarios de Windows** Inserte el CD. Simplemente haga clic en **Configurar su cámara Cloud** (Setup your Cloud Camera) para ir al Asistente de Configuración. Si el programa Asistente de Configuración no se inicia automáticamente en su PC, vaya a **Inicio> Ejecutar**) En el recuadro Ejecutar D: \ autorun.exe (donde D: representa la letra de su unidad de CD-ROM) y haga clic en **Aceptar**.
- **• Usuarios de Mac**  Inserte el CD. En el escritorio, abra la unidad de CD, haga doble clic en el archivo **Asistente de Configuración**  espere unos 20-30 segundos, y siga las instrucciones.

# **Montaje de la cámara**

Para montar la cámara en una pared o en el techo, por favor siga los pasos descritos a continuación. Se recomienda configurar la cámara antes de montar.

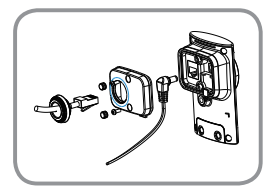

Si está utilizando una conexión de alimentación a través de Ethernet (PoE) para alimentar la cámara, quite las dos juntas de goma de la tapa posterior, a continuación, utilice un destornillador para quitar los dos tornillos y retire la tapa posterior. Desconecte y retire el adaptador de corriente, inserte el sello de puerto de alimentación de goma, y luego vuelva a colocar los sellos de cubierta, tornillos, y gomas en la parte posterior.

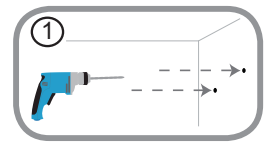

### **Paso 1:**

France Content and the place base and the mortal person of the state of the state of the state of the state of the state of the state of the state of the state is the prime than an operation of the state has the norm term Utilizando la placa de montaje como guía, marque el lugar donde desea colocar la cámara. Dependiendo del material de construcción de la pared o del techo, use las herramientas apropiadas para perforar dos agujeros, donde previamente ha marcado donde irán los tornillos. Si la pared está hecha de concreto, perfore los agujeros en primer lugar, inserte los tacos y luego los tornillos.

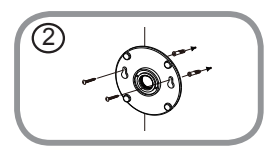

### **Paso 2:**

Coloque la placa de montaje sobre los orificios que se encuentran en la pared. Asegúrese de alinear los orificios de la base de montaje con los agujeros de la pared. Utilice los tornillos suministrados para fijar la base de montaje a la superficie de la pared.

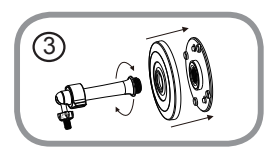

### **Paso 3:**

Coloque la placa de montaje sobre los tornillos montados. Coloque la placa base sobre la placa de montaje y atornille el soporte de la cámara en la placa de montaje.

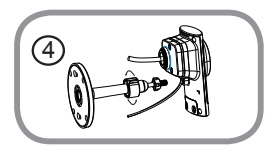

### **Paso 4:**

Ajuste el ángulo de la cámara como desee y apriete el collar en el soporte de la cámara hasta que encaje en su lugar.

# **PORTAL mydlink**

Después de registrar la cámara DCS-2310L en una cuenta de mydlink con la aplicación móvil mydlink Lite, usted será capaz de acceder remotamente a su cámara desde la página web www. mydlink.com. Después de iniciar sesión en su cuenta mydlink, verá una pantalla similar a la siguiente:

### **Paso 1:**

Abra Internet Explorer y vaya a **http://www.mydlink.com**, a continuación, iniciar sesión en mydlink.

### **Paso 2:**

Seleccione la cámara de la lista de dispositivos y el Video en vivo de su cámara aparecerá.

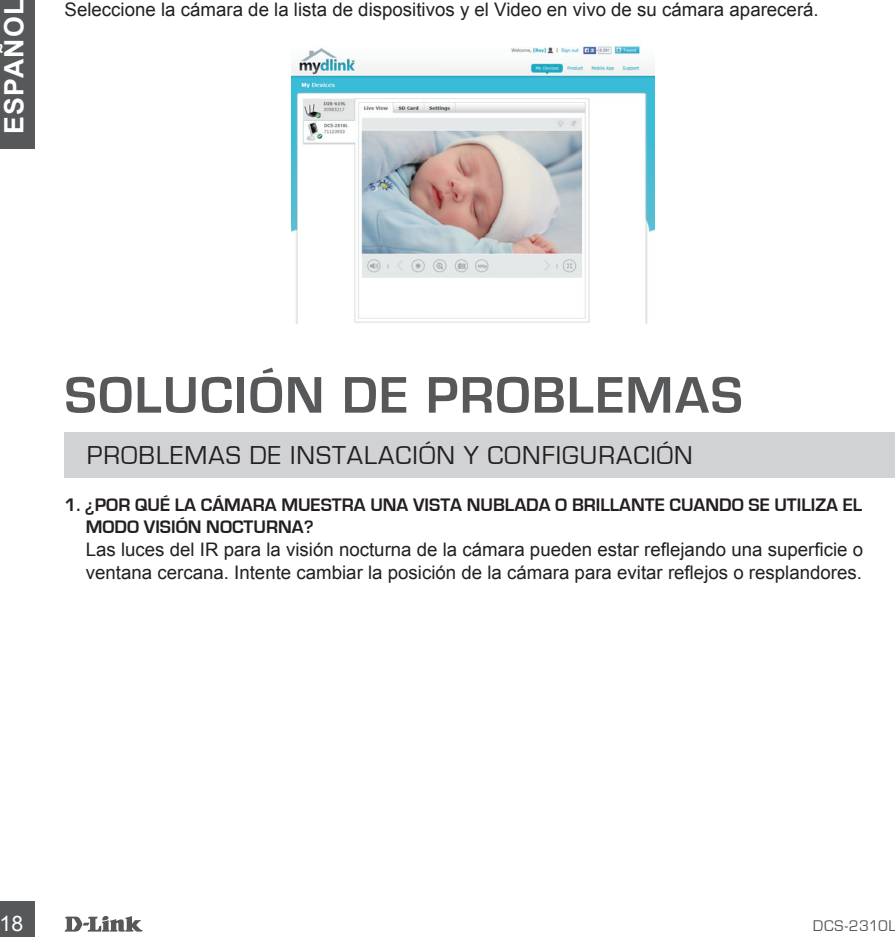

# **SOLUCIÓN DE PROBLEMAS**

### PROBLEMAS DE INSTALACIÓN Y CONFIGURACIÓN

### **1. ¿POR QUÉ LA CÁMARA MUESTRA UNA VISTA NUBLADA O BRILLANTE CUANDO SE UTILIZA EL MODO VISIÓN NOCTURNA?**

Las luces del IR para la visión nocturna de la cámara pueden estar reflejando una superficie o ventana cercana. Intente cambiar la posición de la cámara para evitar reflejos o resplandores.

### SOPORTE TÉCNICO

Usted puede encontrar actualizaciones de softwares o firmwares y documentación para usuarios a través de nuestro sitio www.dlinkla.com

### **SOPORTE TÉCNICO PARA USUARIOS EN LATINO AMERICA**

Soporte técnico a través de los siguientes teléfonos de D-Link

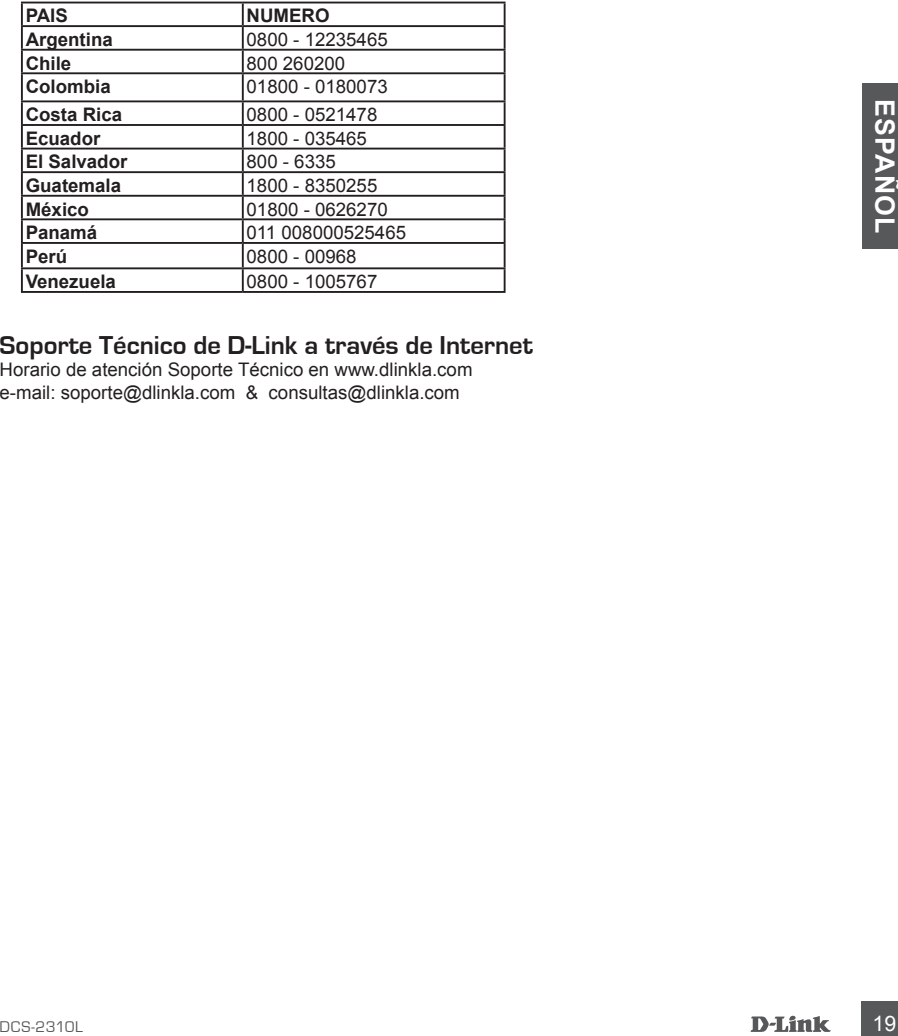

### **Soporte Técnico de D-Link a través de Internet**

Horario de atención Soporte Técnico en www.dlinkla.com e-mail: soporte@dlinkla.com & consultas@dlinkla.com

# **CONTEÚDO DA EMBALAGEM**

**CÂMERA CUBO HD EXTERNA POE** DCS-2310L

**ADAPTADOR DE ENERGIA** VEM CONECTADO À CÂMERA

**CABO ETHERNET (CAT5 UTP)** VEM CONECTADO À CÂMERA

**CD DE INSTALAÇÃO**  INCLUI ASSISTENTE DE INSTALAÇÃO E MANUAIS TÉCNICOS

Se qualquer um desses itens estiver faltando na sua embalagem, contate o seu revendedor.

# **ED DE INSTALAÇÃO E MANUAIS TÉCNICOS<br>
Se qualquer um desses itens estiver faltando na sua embalagem,<br>
Se qualquer um desses itens estiver faltando na sua embalagem,<br>
Se qualquer um desses itens estiver faltando na sua emba REQUISITOS DO SISTEMA**

- Computador com Microsoft Windows® 8/7/Vista/XP ou Mac com OS X 10.6 ou superior
- PC com 1.3GHz ou superior e pelo menos 128MB de RAM
- Internet Explorer 7, Firefox 12, Safari 6, Chrome 20 ou versões superiores com Java instalado e habilitado
- Rede Ethernet 10/100 ou PoE cabeada.
- iPhone, iPad ou smartphone/tablet\* com Android

\* Consulte a página da loja do app para verificar se o seu aparelho é compatível.

# **CONFIGURAÇÃO DO PRODUTO**

### CONFIGURAÇÃO ZERO CONFIGURATION

**Se você tem um Roteador D-Link Cloud,** você pode tirar vantagem da instalação Zero Configuration. Este recurso configura e adiciona automaticamente a câmera em sua conta mydlink. Se você não tem um Roteador D-Link Cloud, você pode usar o aplicativo para dispositivos moveis mydlink Lite para instalar e configurar a sua câmara, como descrito na seção seguinte.

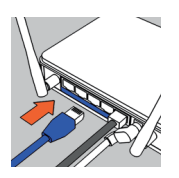

**Passo 1:** Conecte o cabo Ethernet da câmera ao seu roteador D-Link Cloud.

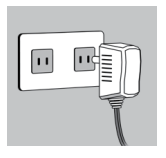

**Passo 2:** Conecte o adaptador de força de sua câmera à uma tomada. O LED acenderá se a alimentação estiver correta.

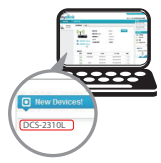

### **Passo 3:**

A partir de qualquer computador, abra um navegador da Web, vá para **http://www.mydlink.com** e efetue login na sua conta. Clique sobre o nome do dispositivo, quando a nova notificação de dispositivo aparecer para adicionar a câmera ao roteador com uma conexão sem fio.

### Usando o Assistente de Instalação

Conecte o adaptador de força de sua câmera à uma tomada. O LED<br>
aceroterá se a alimentação estiver correta.<br> **Passo 3:**<br>
A partir de qualquer computador, abra um navegador da Web, vá para<br>
de dispositivo, quando a nova not **Se você não tem um Roteador D-Link Cloud,** pode simplesmente usar qualquer computador com Windows ou Mac para executar o assistente de instalação de seu CD, que te guiará no processo de instalação desde a conexão do equipamento até a configuração da câmera. Se você não possui uma unidade de CD-ROM, ou não encontrar seu CD, por favor baixe o Assistente de Instalação do endereço **http://www.mydlink.com/support**

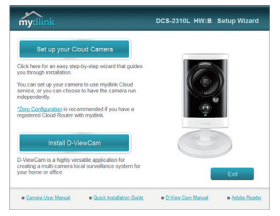

- **• Usuários Windows**  Insira o CD. Simplesmente clique em **Instalar sua câmera Cloud** para usar o Assistente de instalação. Se o Assistente de instalação não iniciar automaticamente no seu computador, siga para Iniciar > Executar. Na caixa Executar, digite D:\autorun.exe (onde D: representa a letra da sua unidade de CD-ROM) e clique em **OK**.
- **• Usuários Mac** Insira o CD. Na área de trabalho, abra a unidade de CD, clique duas vezes sobre o arquivo **Setup Wizard**, esperar cerca de 20-30 segundos e siga as instruções.

# **Montando a Câmera**

Para montar sua câmera na parede ou teto, por favor siga as instruções abaixo. É recomendado que você configure a câmera antes da instalação.

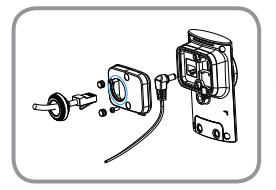

Se você for usar "Power over Ethernet" (PoE) para alimentar a câmera, remova os dois selos de borracha da tampa traseira, então, com uma chave Philips remova os dois parafusos e retire a tampa traseira. Disconecte e remova o adaptador de alimentação, insira o selo de borracha da porta de energia, recoloque a tampa traseira, parafusos e selos de borracha.

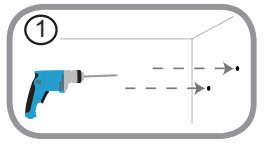

### **Etapa 1:**

**PORTUGUES**<br> **EXERCT**<br> **EXERCT**<br> Usando a placa de montagem como um guia, marcar o local onde você deseja posicionar a câmera. Dependendo do material da parede ou teto, utilize ferramentas apropriadas para fazer dois furos ou parafusar onde você marcou. Se a parede é feita de concreto, faça os furos em primeiro lugar, inserir as buchas plásticas e, em seguida, os parafusos.

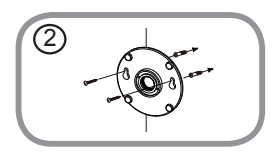

### **Etapa 2:**

Colocar a placa de montagem sobre os furos que estão na parede. Certifique-se de alinhar os furos da base de montagem com os furos na parede. Use os parafusos fornecidos para fixar a base de montagem na superfície da parede.

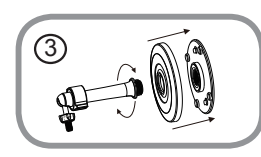

### **Etapa 3:**

Coloque a base de montagem nos parafusos de fixação. Coloque a tampa sobre a base de montagem e parafuse a haste da câmera na base de montagem.

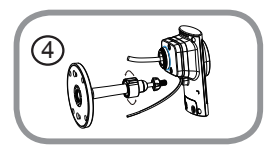

### **Etapa 4:**

Ajuste o ângulo da câmera, como desejado e, em seguida, aperte a coleira na haste da câmera para travá-la no lugar.

# **PORTAL mydlink**

Depois de registrar sua câmera DCS-2310L com uma conta mydlink com o aplicativo mydlink Lite, você será capaz de acessar remotamente a câmera do site da www.mydlink.com. Depois de fazer login em sua conta mydlink, você verá uma tela semelhante à seguinte:

### **Passo 1:**

Abra o Internet Explorer e vá para **http://www.mydlink.com**, em seguida, entrar no mydlink.

### **Passo 2:**

Selecione sua câmera na lista de dispositivos, e o vídeo ao vivo da câmera irá aparecer.

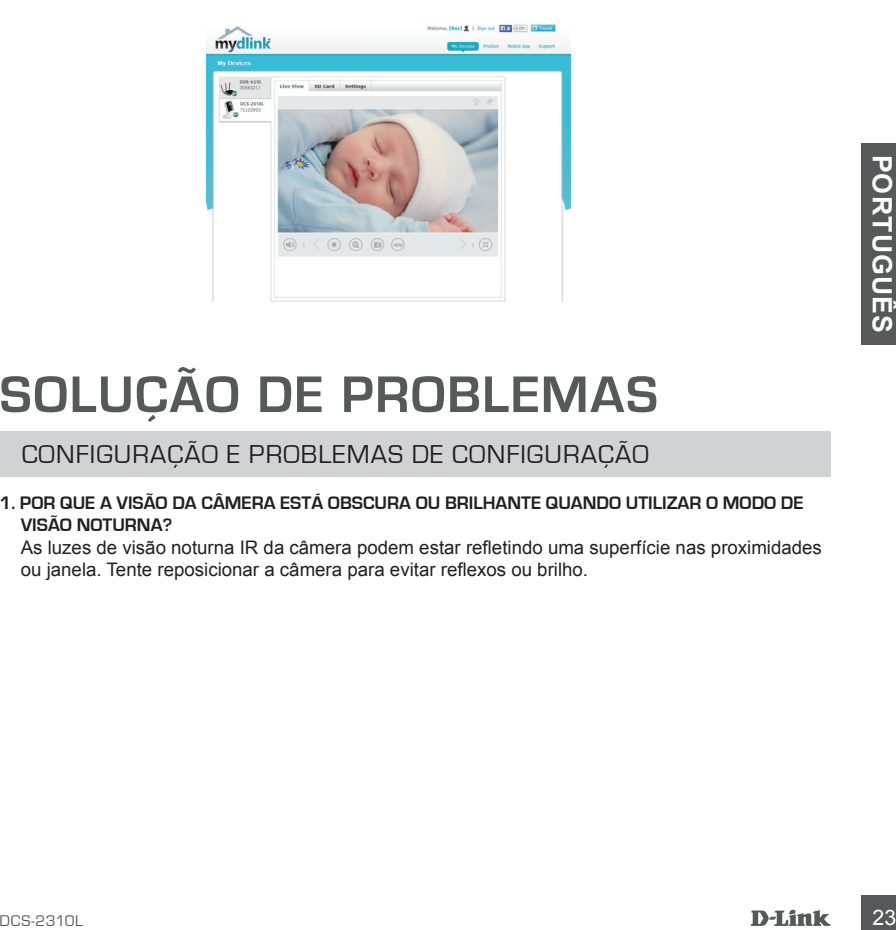

# **SOLUÇÃO DE PROBLEMAS**

### CONFIGURAÇÃO E PROBLEMAS DE CONFIGURAÇÃO

### **1. POR QUE A VISÃO DA CÂMERA ESTÁ OBSCURA OU BRILHANTE QUANDO UTILIZAR O MODO DE VISÃO NOTURNA?**

As luzes de visão noturna IR da câmera podem estar refletindo uma superfície nas proximidades ou janela. Tente reposicionar a câmera para evitar reflexos ou brilho.

### Suporte Técnico

Caso tenha dúvidas na instalação do produto, entre em contato com o Suporte Técnico D-Link.

Acesse o site: **www.dlink.com.br/suporte**

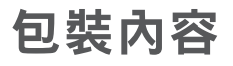

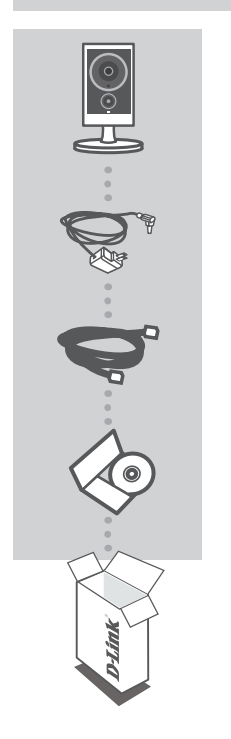

**HD PoE** 戶外型網路攝影機 DCS-2310L

電源供應器 已預先附加在攝影機上

乙太網路線 (CAT5 UTP) 已預先附加在攝影機上

安裝光碟 包含安裝精靈和使用手冊

若有缺少以上任何一項物品,請與您的經銷商聯絡。

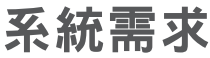

- 安裝作業系統 Microsoft Windows® 8/7/Vista/XP 的電腦,或安裝 OS X 10.6 或以上版本的 Mac 電腦 具備 1.3GHz 或以上, 至少 128MB RAM
- 已安裝並啟用 Java 的網頁瀏覽器 Internet Explorer 7, Firefox 12, Safari 6, Chrome 20 或以上版本
- 10/100 有線網路或 PoE 網路
- iPhone, iPad 或 Android 智慧型手機或平板電腦 \*

\* 請參考行動裝置 app 的商店頁面來查看您的裝置是否相容。

# 產品設定

### 零設定

**若您有一台 D-Link 雲路由 DIR-xxxL( 適用的型號請參考官方網站 ),且已註冊 mydlink 服務,您可以** 利用零設定的獨特功能來自動配置攝影機的無線網路設定,並將攝影機自動加入您的 mydlink 帳戶。 若您沒有 D-Link 雲路由,您可以使用 mydlink Lite app 來安裝和設定您的攝影機,設定方式請參考以 下說明。

請將已連接在您攝影機乙太網路線的另一端連接至您的雲路由。

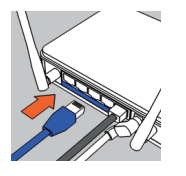

步驟 **2:**

步驟 **1:**

請將已連接在您攝影機上的電源供應器連接至牆壁上的電源插座或電源延長 線,並確認電源指示燈已亮起。

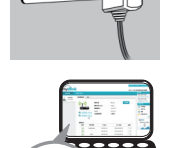

hт

### 步驟 **3:**

請使用任一台以有線或無線連接至雲路由的電腦開啟網頁 「www.mydlink.com」,以雲路由註冊的 mydlink 帳號 (email) 和密碼登入, 數秒後會出現「新裝置」的訊息,請點選名稱並將裝置加入 mydlink 帳戶內。

### 搭配其他路由器使用(安裝精靈)

若您沒有**D-Link**雲路由,您可以使用Windows或Mac電腦來執行光碟內的設定精靈,透過全中文及圖形 化的介面逐步的引導您完成所有設定,就是這麼容易!若光碟遺失或沒有光碟機時,請至**mydlink**網站 **http://tw.mydlink.com/support**下載並安裝使用。

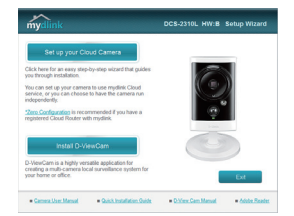

- **• Windows** 使用者 插入光碟後依精靈的指示來操作。若電腦沒 有自動執行安裝精靈的程式,請點選「開始」>「執行」,在 欄位內輸入「**D:\autorun.exe**」(**D**: 表示您光碟機的代號)並點選 「**OK**」。
- **• Mac**使用者– 插入光碟後到桌面開啟光碟機,再雙擊 「**SetupWizard**」檔案,約20-30秒後會開啟設定精靈,之後請依 精靈的指示來操作。

壁掛攝影機

若您需要將攝影機安裝在牆面或天花板上的話,請參考以下的說明。建議您在壁掛安裝前確認攝影機 已完成所有設定並可連通網路,以避免再次拆裝的麻煩。

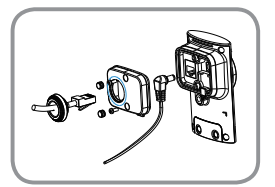

若您要使用 PoE 的方式來供電給攝影機,請將背蓋的兩個橡膠塞取下, 再用螺絲起子將螺絲鬆開並取下背蓋。請將電源供應器拔除,放入電源 **孔橡膠塞,再將背蓋放回,並銷上螺絲及放回橡**樛塞。

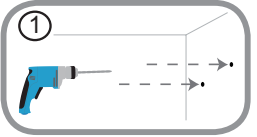

步驟 **1:** 請使用壁掛背板放置在您攝影機要安裝的位置並用鉛筆作記號。請依您 牆壁或天花板的材質,用適當的工具在剛才做記號的地方鑽孔或直接鎖 上螺絲。若是水泥牆壁,請先鑽孔後放入壁虎再鎖上螺絲。

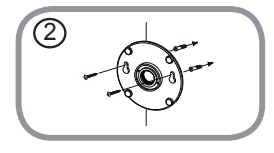

步驟 **2:**

請將壁掛背板蓋上在牆上鑽好的孔,並確認背板的孔位已對準牆上的孔 位,再使用包裝內附的螺絲將背板鎖在牆上。

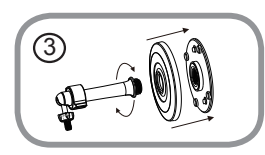

步驟 **3:**

請先將蓋板蓋上牆上已固定住的底座,再將圓柱支架對準中心以順時鐘 方向旋轉來鎖上蓋板和底座。

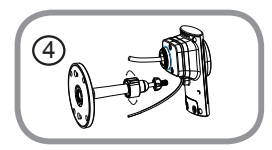

步驟 **4:**

請調整攝影機的角度,確認鏡頭在您想要的位置後將支架上的螺帽旋 緊。

# **mydlink** 平台

在將 DCS-2310L 註冊到 mydlink 帳戶後,您可以透過 www.mydlink.com 網站來遠端存取您的攝影機。 在登入您的 mydlink 帳戶後即可看到類似以下的畫面 :

### 步驟 **1:**

開啟網頁瀏覽器,在網址內輸入 http://www.mydlink.com, 再以 mydlink 註冊的帳戶資料登入。

### 步驟 **2:**

從裝置清單內選擇您的攝影機後即可看到攝影機的即時影像。

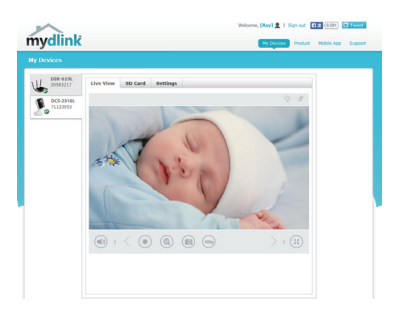

疑難排解

### 設定問題

### **1.** 為何使用夜視模式時影像變得模糊或太亮 ?

可能是因為攝影機內建的 IR 夜視燈反射到附近的表面或窗戶,您可以嘗試更換攝影機的位置來避 免反射狀況。

### D-Link 友訊科技 台灣分公司 技術支援資訊

如果您還有任何本使用手冊無法協助您解決的產品相關問題,台灣地區用戶可以透過我 們的網站、電子郵件或電話等方式與D-Link台灣地區技術支援工程師聯絡。

### **D-Link** 免付費技術諮詢專線

0800-002-615

- 手機付費電話 (02)6600-0123#8715 服務時間:週一至调五,早上9:00到晚上9:00 週六日及國定假日(不含農曆春節) 早上10:00到晚上7:00 網 站:http://www.dlink.com.tw
- 電子郵件:dssqa\_service@dlink.com.tw

### 如果您是台灣地區以外的用戶,請參考D-Link網站,全球各地分公司 的聯絡資訊以取得相關支援服務。

產品保固期限、台灣區維修據點查詢,請參考以下網頁說明: http://www.dlink.com.tw

產品維修:

使用者可直接送至全省聯強直營維修站或請洽您的原購買經銷商。

# **ISI KEMASAN**

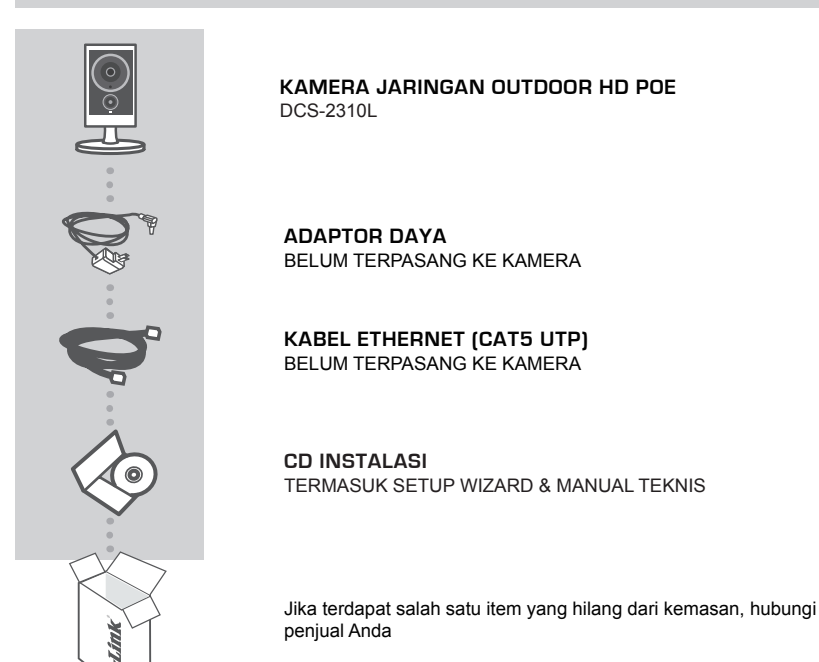

# **PERSYARATAN SISTEM**

- Komputer dengan Microsoft Windows 8/7/Vista/XP, MAC dengan OS X 10.6 atau yang lebih tinggi
- Minimal PC 1.3GHz dan setidaknya memory 128MB RAM
- **SPERSYARATAN SISTEM**<br>
SUN DERSYARATAN SISTEM<br>
SUN CONDITION TEND TEM THERE EXPIRED TO THE METATION OF THE SUN CONDUCT A SHADAL AND SUN CONDUCT A SHALL AND SUN CONDUCT A SHALL AND SUN CONDUCT A SHALL AND SUN CONDUCT A SHAL • Internet Explorer 7, Firefox 12, Safari 6 atau Chrome 20 atau versi yang lebih tinggi dengan Java yang sudah terinstal dan diaktifkan
	- Jaringan kabel Ethernet PoE 10/100
	- Smartphone iPhone, iPad, Android atau tablet \*

\* Silakan lihat halaman mobile app untuk memeriksa apakah perangkat Anda kompatibel.

# **PENGATURAN PERANGKAT**

### PENGATURAN ZERO CONFIGURATION

**Jika Anda memiliki D-Link Cloud Router,** Anda dapat mengambil keuntungan dari Zero Configuration Setup. Fitur ini secara otomatis mengkonfigurasi pengaturan kamera Anda dan menambahkannya ke akun mydlink Anda. Jika Anda tidak memiliki D-Link Cloud Router, Anda dapat menggunakan aplikasi mobile mydlink Lite untuk menginstal dan mengkonfigurasi kamera Anda, seperti yang dijelaskan pada bagian berikut.

### **Langkah 1:**

Hubungkan kabel Ethernet yang sudah terpasang di kamera ke router cloud D-Link Anda.

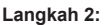

Sambungkan adaptor daya yang sudah terpasang pada kamera ke stopkontak dinding. Daya dinyatakan ada saat LED daya menyala.

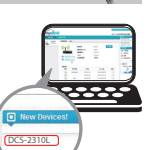

### **Langkah 3:**

Dari komputer manapun, buka web browser, buka halaman **http://www.mydlink.com** dan masuk ke akun Anda. Klik pada nama perangkat ketika pemberitahuan perangkat baru muncul untuk menambahkan kamera ke router Anda dengan koneksi nirkabel.

### Menggunakan Installation Wizard

MENGGUNAKAN INSTALLATION WIZARD<br>
Jika Anda tidak memiliki Router Cloud D-Link, Anda dapat menggunakan komputer Windows<br>
Anda melalui proses instalasi mulal dari cara menghubungkan perangkat keras Anda hingga<br>
Mada melalui **Jika Anda tidak memiliki Router Cloud D-Link,** Anda dapat menggunakan komputer Windows atau Mac manapun untuk menjalankan Installation Wizard dari CD yang akan memandu Anda melalui proses instalasi mulai dari cara menghubungkan perangkat keras Anda hingga mengkonfigurasi kamera Anda. Jika Anda tidak memiliki CD-ROM, atau bila CD anda hilang, silahkan download Setup Wizard dari **http://www.mydlink.com/support**

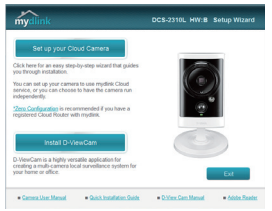

- **• Pengguna Windows** Masukkan CD. Cukup klik "**Set up your Cloud Camera**" untuk menjalani Setup Wizard. Jika program Setup Wizard tidak secara otomatis memulai pada komputer Anda, buka **Start> Run.** Dalam kotak run, ketik D:\autorun.exe (di mana D: mewakili huruf drive CD-ROM Anda) dan klik **OK**.
- **• Pengguna Mac**  Masukkan CD. Pada desktop, buka CD drive, klik dua kali pada file **SetupWizard,** tunggu sekitar 20-30 detik, dan ikuti petunjuk.

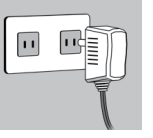

# **Memasang Kamera**

Untuk memasang kamera Anda pada dinding atau langit-langit, ikuti langkah-langkah di bawah ini. Disarankan agar Anda mengkonfigurasi kamera sebelum dipasang.

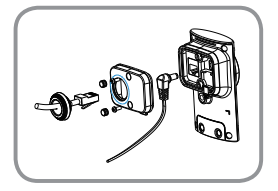

Jika Anda menggunakan koneksi Power over Ethernet (PoE) untuk daya kamera, lepaskan dua segel karet dari penutup belakang, kemudian gunakan obeng untuk melepas dua sekrup dan lepaskan penutup belakang. Cabut dan lepaskan adaptor daya, masukkan segel karet daya, kemudian pasang kembali segel penutup, sekrup beserta karetnya.

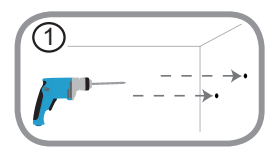

### **Langkah 1:**

Dengan menggunakan pelat pemasang sebagai panduan, tandai posisi dimana Anda ingin meletakkan kamera. Tergantung pada bahan dinding atau langit-langit, gunakan alat yang tepat untuk mengebor dua lubang sekrup yang telah Anda tandai. Jika dinding terbuat dari beton, bor lubang pertama, masukkan jangkar plastik dan kemudian sekrup.

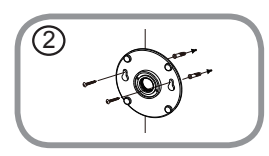

### **Langkah 2:**

Letakkan pelat pemasang diatas lubang yang sudah dibuat di dinding. Pastikan alas pemasang sudah sejajar dengan lubang di dinding. Gunakan sekrup yang sudah disediakan untuk menempelkan alas ke permukaan tembok.

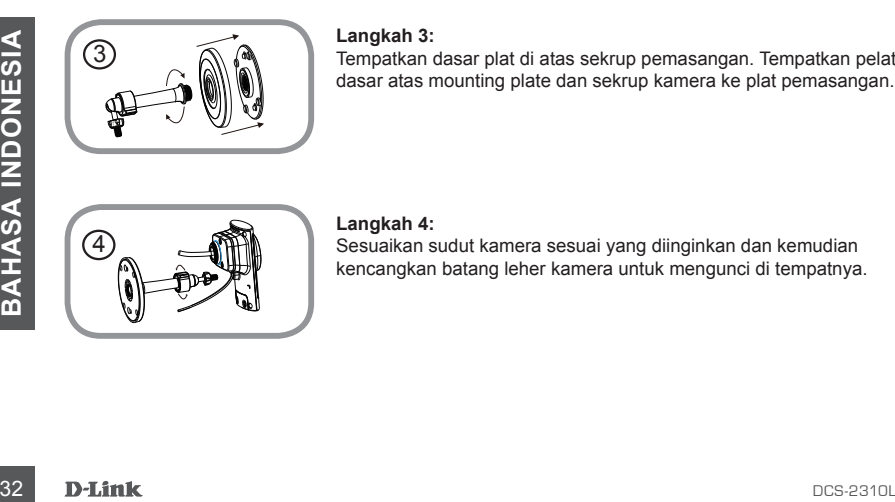

### **Langkah 3:**

Tempatkan dasar plat di atas sekrup pemasangan. Tempatkan pelat dasar atas mounting plate dan sekrup kamera ke plat pemasangan.

# 4

### **Langkah 4:**

Sesuaikan sudut kamera sesuai yang diinginkan dan kemudian kencangkan batang leher kamera untuk mengunci di tempatnya.

# **PORTAL mydlink**

Setelah mendaftarkan kamera DCS-2310L Anda dengan akun mydlink di aplikasi mobile mydlink Lite, Anda dapat mengakses kamera Anda dari jarak jauh melalui situs www.mydlink.com. Setelah masuk ke akun mydlink Anda, Anda akan melihat tampilan seperti berikut:

### **Langkah 1:**

Buka Internet Explorer dan buka halaman **http://www.mydlink.com**, kemudian masuk ke mydlink.

### **Langkah 2:**

Pilih kamera Anda dari daftar perangkat, dan Live View kamera akan muncul.

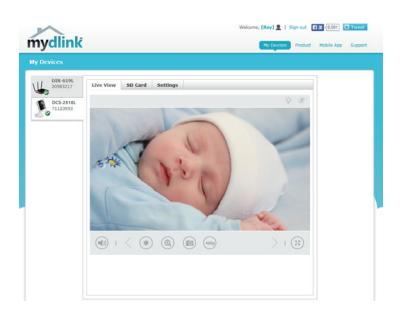

# **PENANGANAN MASALAH**

### MASALAH PADA PENGATURAN DAN KONFIGURASI

# IVIASALAM PADA PENGAI UHAN DAN NONFIGUHASI<br>
1. MENGAPA TAMPILAN KAMERA BERKABUT ATAU TERANG SEKALI KETIKA MENGGUNAKAN MODE<br>
Lampu IR night vision pada kamera dapat terpantul dari permukaan atau jendela terdekat. Coba<br>
repo **1. MENGAPA TAMPILAN KAMERA BERKABUT ATAU TERANG SEKALI KETIKA MENGGUNAKAN MODE NIGHT VISION?**

Lampu IR night vision pada kamera dapat terpantul dari permukaan atau jendela terdekat. Coba reposisikan kamera Anda untuk menghindari pantulan cahaya.

### Dukungan Teknis

Update perangkat lunak dan dokumentasi pengguna dapat diperoleh pada situs web D-Link. Dukungan Teknis untuk pelanggan:

### **Dukungan Teknis D-Link melalui telepon:**

Tel: +62-21-5731610

### **Dukungan Teknis D-Link melalui Internet:**

Email : support@dlink.co.id Website : http://support.dlink.co.id

### **NOTES**

Ver. 2.00(DI)\_90x130 2014/11/19 RMN0101401